# Differential Barometer/Altimeter

Base (DBB[G]433, DBB[G]868, DBB[G]915) Rover (DBR[G]433,DBR[G]868, DBR[G]915)

User Manual v 1.0

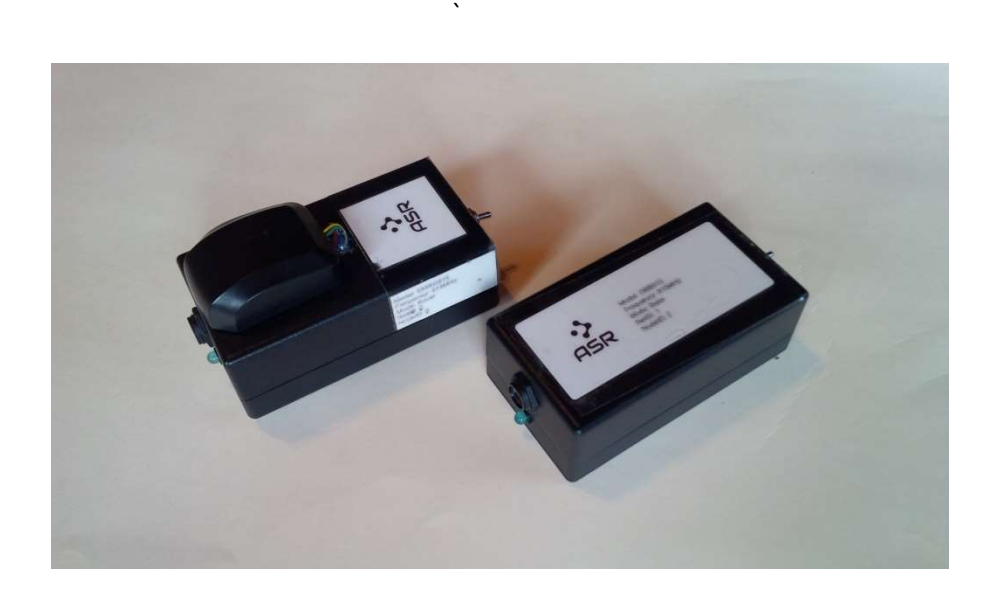

October 2021

© Advanced Sensor Research Ltd. https://www.asr-web.com

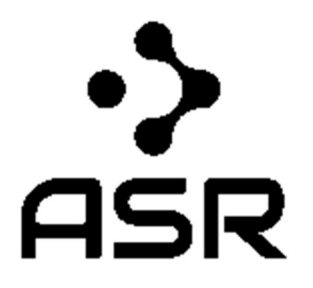

Innovate! ™

## Features

- Integrated MCU
- Ruggedized unit with power source
- Optional GPS (base and rover models only)
- Bluetooth (rover model only)
- Corrected atmospheric pressure readings
- Derived elevations with customizable datum
- Mesh networking
- Simple serial interface
- Metric or Imperial output units

### Application Examples

- Indoor elevations
- Building pressurization monitoring
- Multi-node telemetry networks
- Altitude reference for UAVs

### **Overview**

The DB(BR)[G]xxx series differential barometer/altimeter (patent pending) integrates the DBOxxx module in a ruggedized unit with power source, Bluetooth (rover only) and optional GPS capabilities. Refer to the DBOxxx module documentation on our website at https://www.asr-web.com/support for technical details and specifications.

There are three models offered: base, drop and rover.

The base model (DBB[G]xxx) is re-usable and has rechargeable NiMh batteries. There is an optional GPS add-on [G] for this model.

The rover model (DBR[G]xxx) is re-usable, has rechargeable NiMh batteries and Bluetooth. There is an optional GPS add-on [G] for this model.

Depending on region all three models are offered at operating frequencies of 433, 868 and 915MHz.

The following is the setup procedure for a rover/base combination::

- 1. Plug in a USB cable to a power source and then to the rover and base units to charge. The power toggle switch must be in the down position. A solid green LED light indicates charging state. Note that if plugged in with the toggle switch in the up position the units will not charge even though the LED light will be solid green. Allow 10-12 hours to fully charge, it is normal for the units to get warm while charging.
- 2. Flip the power toggle switch in the up position on the rover to turn it on.
- 3. Confirm that the rover is ready by checking that the LED light is blinking occasionally.
- 4. Start the EMD program (see below) .
- 5. Confirm that a Bluetooth connection is established and that rover telemetry data is being displayed.
- 6. Wait for a GPS lock and confirm that Bluetooth is in range. The class 2 Bluetooth unit on the rover should allow for at least 10 meters of range but this can be impacted by different setups.
- 7. Once at the desired base location flip the power toggle switch in the up position on the base to turn it on.
- 8. Confirm that the base is ready by checking that the LED light is blinking occasionally.
- 9. Note the *NodeID* of the base module and ping it from EMD.
- 10. Confirm that the base module is responding by checking that base telemetry data is being displayed for the NodeID.
- 11. Mark position in EMD before moving if the base is not GPS equipped. Expected line-ofsight range for the base modules is approximately 1 km (433, 915Mhz) and 5Km (868Mhz) with a battery life of 48 hours. Individual bases act as mesh network repeaters when in range of any others potentially increasing totals beyond these specifications.
- 12. If returning to an area EMD will pickup the base signal automatically when in range, if EMD was restarted the base module must be pinged again but if previously marked its coordinates can be restored when prompted.

### EMD Software

The Environmental Monitor Drop (EMD) software is available for download on our website at https://www.asr-web.com/support and allows users to track telemetry from rover, drop and base units. Data is logged and .KML (keyhole markup language) files are generated for use in Google Earth Pro (GEP) as a moving map.

Note that a user must be a local administrator on a system in order to install and run this program.

After installation edit the settings.txt file in the program installation directory to set the parameters.

Line 1: port number Line 2: UTC offset

Once started the rover telemetry will be shown in the bottom graph. If equipped and locked the rover will display a GPS position as (decimal latitude, decimal longitude). (\*,\*) will be displayed if no position is available. \* will prefix the last known positions if GPS lock is lost.

To track a NodeID for a base/drop type in the number and click the Ping button. If there is a response the telemetry for the NodeID will be shown in the top graph. The latency since last ping response will be shown in seconds as [previous response time, current time elapsed]. Multiple NodeIDs will be automatically and simultaneously tracked when within range, the NodeID combo box selects which one is displayed.

To mark the position of a NodeID using the rover GPS click the Mark button. This will generate and update a point in the tracking. kml file located in the application directory. Any unit that is GPS equipped will automatically be mapped when lock is acquired. Clicking the History button will generate a timespan in the tracking\_history.kml file from the log.txt file between specified dates/times in the **History** window. Both files can be linked to GEP as a moving map (see below).

If a connection is lost with the rover during a session clicking the Reconnect button will attempt to restore it without having to restart the program.

> $\overline{\mathcal{X}}$  $\rightarrow$  EMD v 1.2 (ASR) Pressure Temperature Humidity Gas IB. Base 10 (\*,\*), 0=909 mb [10 s,2 s]  $0.4$  $0.4$  $0.3$  $0.3$  $0.2$  $0.2$  $0.1$  $0.1$  $0<sub>0</sub>$  $0<sub>0</sub>$ Gas Pressure Temperature Humidity Rover 1 (60.5205,-134.8805), 0=909 mb  $0.6$  $0.6$  $0.4$  $0.4$  $0.2$  $0.2$  $0.0$  $0.0$ Ping NodelD<sub>10</sub>  $\vert \cdot \vert$ Mark Units: + Metric <a>
> Metric <a>
> Imperial Reconnect History

The current units can be changed on the bottom.

A log.txt file in the application directory stores all output with a date/time stamp. See the EMOxxx documentation for details.

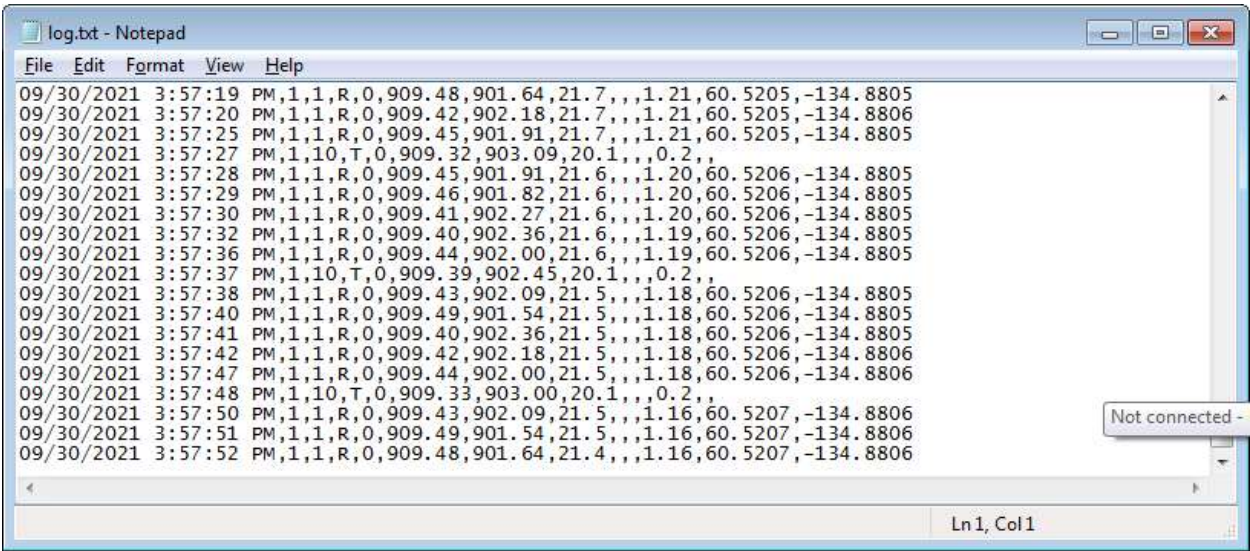

#### Linking in GEP (Moving Map)

- 1. Double-click the file EMD.kmz in the application directory and GEP will open it.
- 2. Click and drag EMD folder from Temporary Places into My Places
- 3. Select File -> Save -> Save My Places
- 4. Add a geo-referenced map: Select File -> Import... -> select GeoTIFF (\*.tif) type -> Open -> Ok

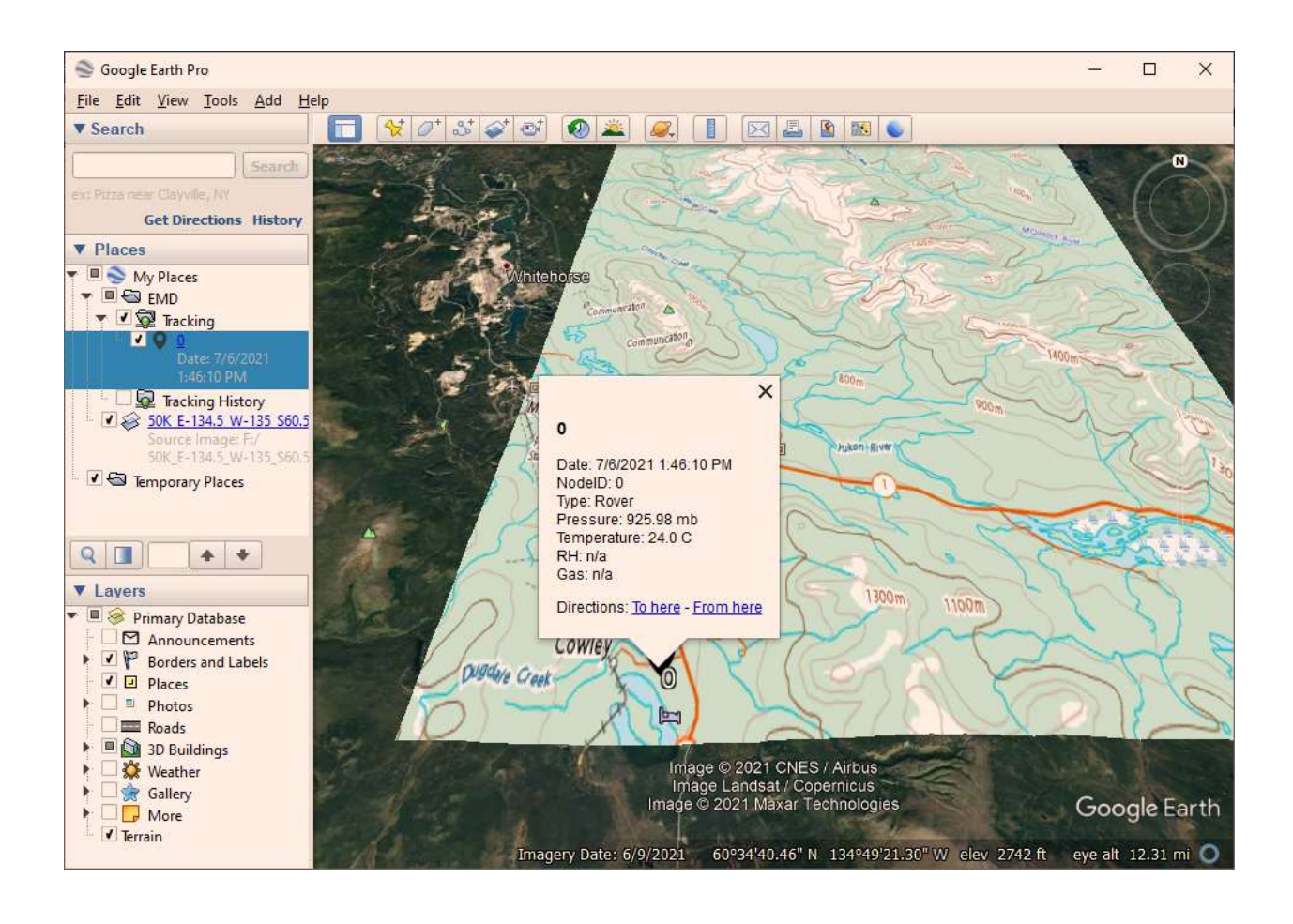